# GUÍA REUNIÓN VÍA WEBEX

#### Características del Training Center

El Webex Training Center permite una interacción entre diversos usuarios con uno o varios presentadores. La herramienta cuenta con una sección de chat para utilizar de forma privada entre los asistentes (Agentes) y presentadores (AMM) y una sección de preguntas que se pueden realizar de forma pública o privada. La herramienta permite a los asistentes observar presentaciones de PowerPoint, documentos, videos y otros formatos para enriquecer el contenido de la presentación. La herramienta permite la interacción escrita, de voz y de video de todos los participantes.

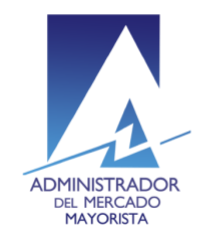

Si es la primera vez que ingresa a la reunión de agentes, se requerirá la instalación de un software. Si ya se ha sido instalado previamente saltarse al paso [11](#page-5-0)

- 1. Ingreso a la página siguiente página: <https://www.webex.com/downloads.html>
- 2. Seguir los pasos que indica la página
- 3. Instalarlo en su navegador predeterminado

# Paso 1 de 2: Agregar WebEx a Chrome

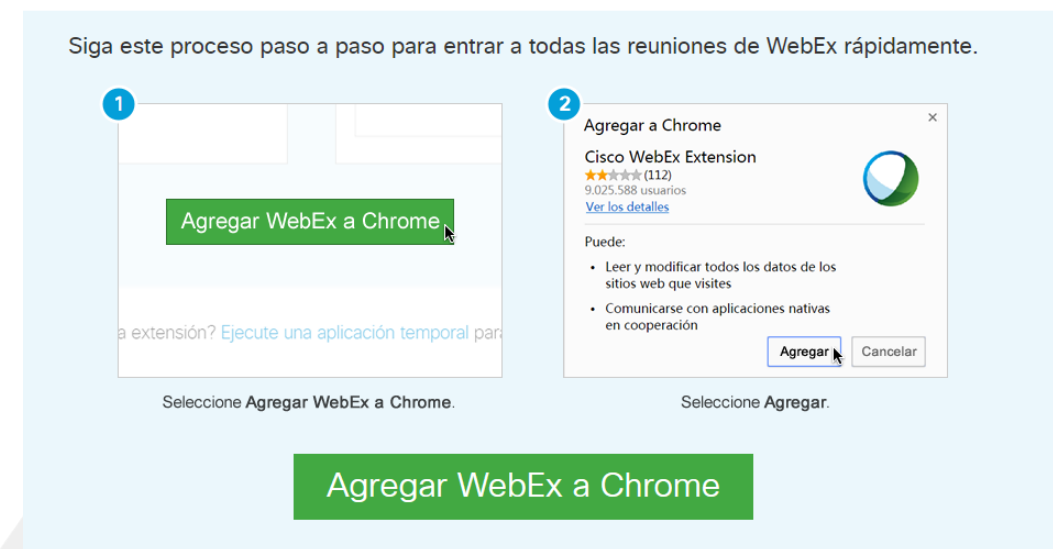

¿No desea utilizar una extensión? Ejecute una aplicación temporal para entrar a esta reunión.

Diagonal 6 10-65 Zona 10, Centro Gerencial Las Margaritas, Torre I, Nivel 15 PBX: (502) 2327-3900 / (502) 2205-2300

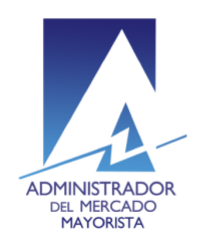

4. Posterior a la instalación en su navegador, aparecerá un cuadro de dialogo que pide confirmar la instalación del *Cisco WebEx Extension*

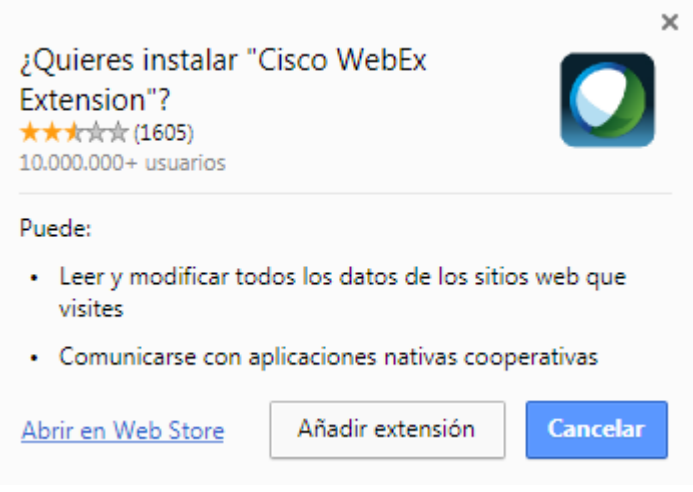

- 5. Presionar el botón de "*Añadir extensión"*
- 6. Al presionar el botón, se desplegará una nueva página y se descargará un archivo *.exe*.

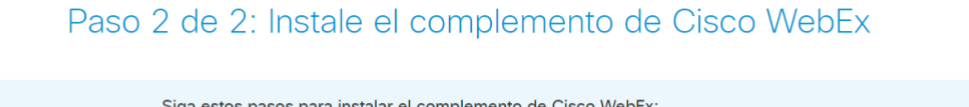

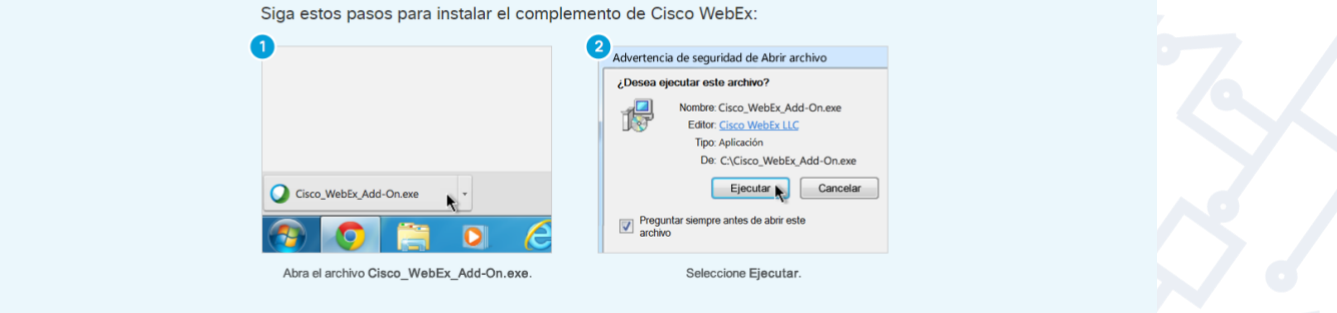

¿Sigue teniendo problemas? Descargue el complemento nuevamente o ejecute una aplicación temporal para entrar a esta reunión inmediatamente.

Diagonal 6 10-65 Zona 10, Centro Gerencial Las Margaritas, Torre I, Nivel 15 PBX: (502) 2327-3900 / (502) 2205-2300

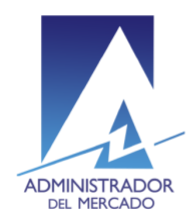

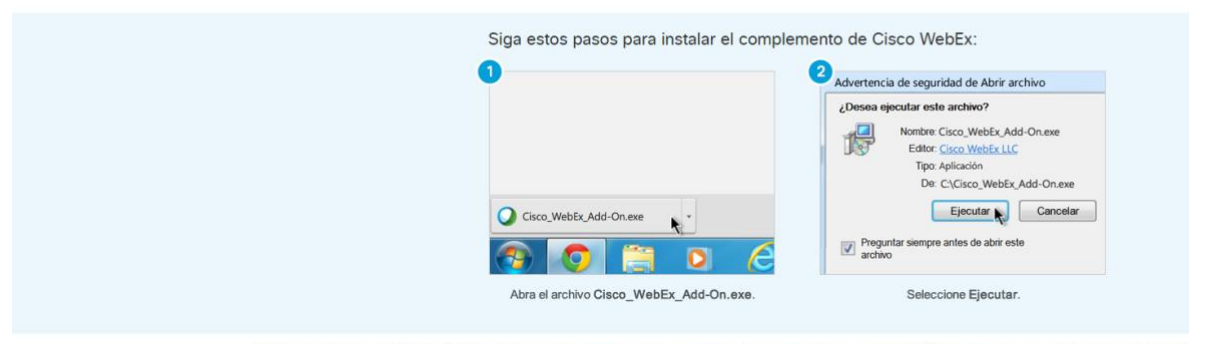

#### Paso 2 de 2: Instale el complemento de Cisco WebEx

¿Sigue teniendo problemas? Descargue el complemento nuevamente o ejecute una aplicación temporal para entrar a esta reuni

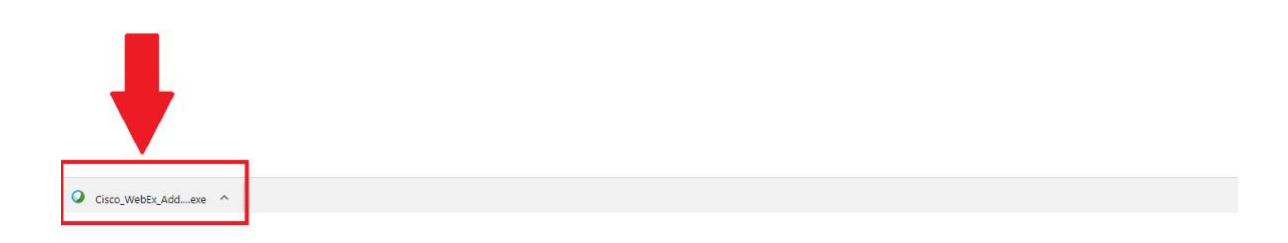

### 7. El archivo descargado deberá abrirse e instalarse.

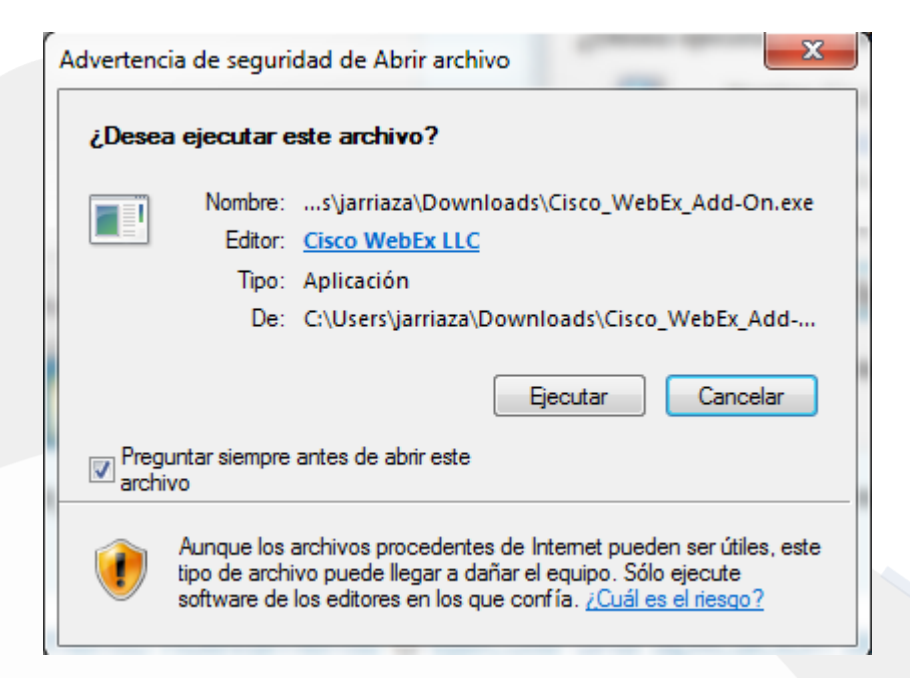

Diagonal 6 10-65 Zona 10, Centro Gerencial Las Margaritas, Torre I, Nivel 15 PBX: (502) 2327-3900 / (502) 2205-2300

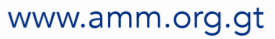

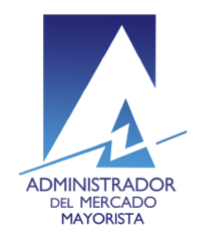

8. Una vez el archivo se ejecute, aparecerá la siguiente pantalla, que indica que el participante está próximo a ingresar a la reunión.

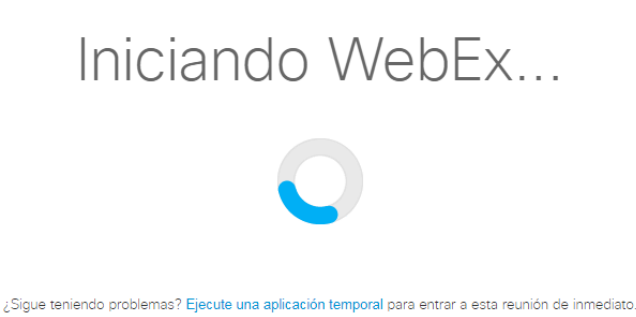

- 
- 9. Finalmente, se solicita que realice una comprobación del equipo de sonido (*audio y micrófono*) del ordenador. La solicitud se hace mediante el siguiente cuadro:

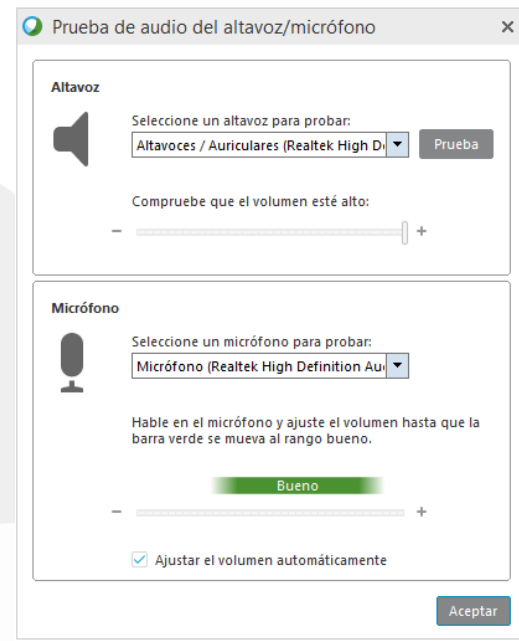

10. Una vez la prueba se haya realizado, se presiona el botón *Aceptar* y se ingresa a la reunión de agentes.

Diagonal 6 10-65 Zona 10, Centro Gerencial Las Margaritas, Torre I, Nivel 15 PBX: (502) 2327-3900 / (502) 2205-2300

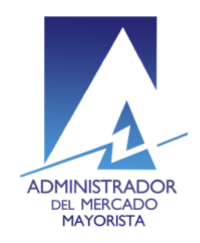

# <span id="page-5-0"></span>11. Al acceder al link de inscripción, se solicitará la siguiente información:

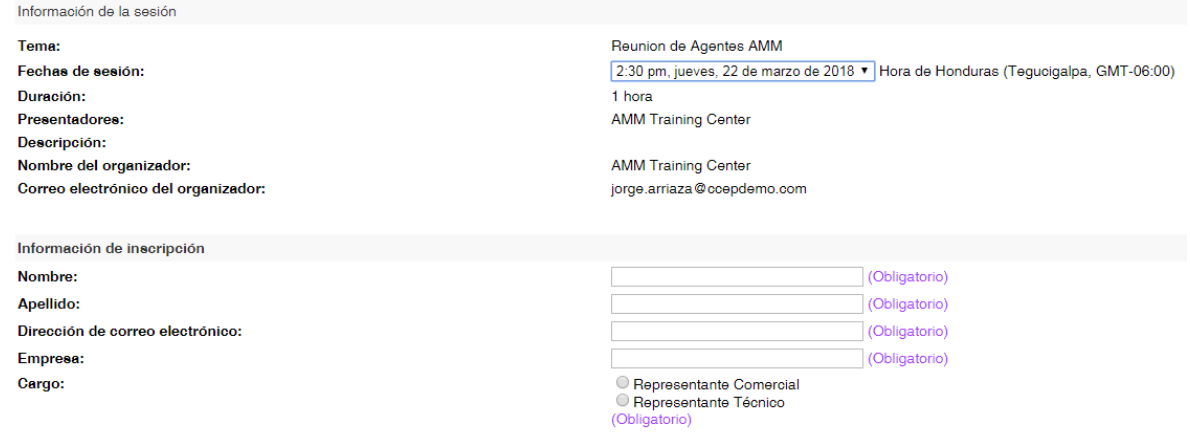

### 12. *Fechas de sesión:* Es la fecha en la que se realizará la reunión a la cual se está inscribiendo el agente.

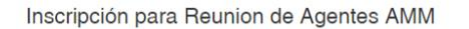

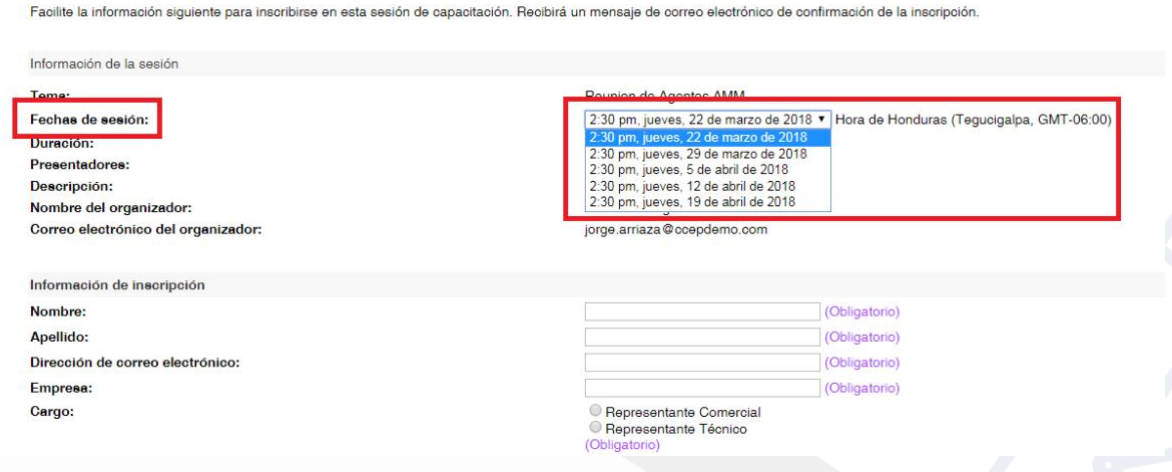

Diagonal 6 10-65 Zona 10, Centro Gerencial Las Margaritas, Torre I, Nivel 15 PBX: (502) 2327-3900 / (502) 2205-2300

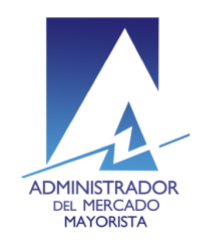

13. *Información de inscripción:* Se solicita de carácter obligatorio el nombre y apellido del asistente, así como la dirección de correo, la empresa a la cual representa y el cargo en dicha empresa.

#### Formulario sin llenar

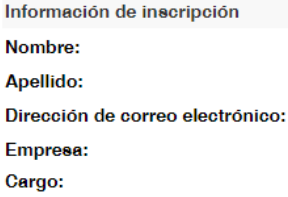

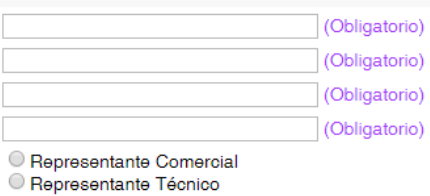

#### Formulario lleno

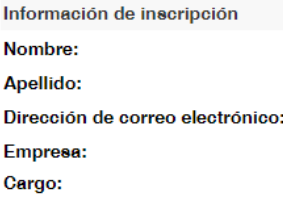

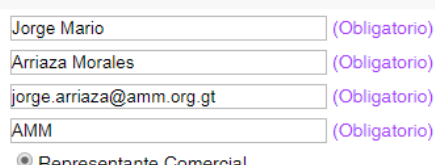

Representante Comercial Representante Técnico (Obligatorio)

(Obligatorio)

Diagonal 6 10-65 Zona 10, Centro Gerencial Las Margaritas, Torre I, Nivel 15 PBX: (502) 2327-3900 / (502) 2205-2300

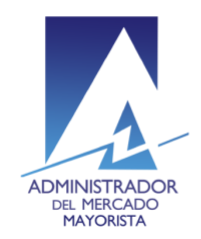

14. Al completar la inscripción, el Agente recibirá un correo de Cisco Systems a la dirección de correo electrónico ingresado previamente.

jue 22/03/2018 11:56 a.m. messenger@webex.com Se ha inscrito en la sesión de capacitación: Reunion de Agentes AMM

Para Jorge Mario Arriaza

Hola Jorge Mario Arriaza Morales,

Se aceptó el inscripción para la siguiente sesión de capacitación:

Tema: Reunion de Agentes AMM Organizador: AMM Training Center Fecha: jueves, 22 de marzo de 2018 Hora: 2:30 pm, Hora de Honduras (Tegucigalpa, GMT-06:00) Id. de inscripción: 398569 Número de la sesión: 929 637 943 Contraseña de la sesión: Semanal

Para entrar a la sesión de capacitación

1. Vaya a https://mytrials.webex.com/mytrials-sp/k2/j.php?MTID=t2022b7818f2d34fd39734cca8c5f42b2

- 2. Introduzca su nombre y dirección de correo electrónico (o ID de inscripción)
- 3. Introduzca la contraseña de la sesión: Semanal
- 4. Haga clic en "Entrar".
- 5. Siga las instrucciones que aparecen en pantalla.

Para ver en otras zonas horarias o idiomas, haga clic en el enlace https://mytrials.webex.com/mytrials-sp/k2/j.php?MTID=tb4947e8a81a20c5b75bca65019383db5

Para entrar en la sesión por teléfono únicamente

Utilizar solamente VoIP

Para obtener ayuda

Puede ponerse en contacto con AMM Training Center en: jorge.arriaza@ccepdemo.com

¿No puede entrar a la sesión de capacitación? https://help.webex.com/docs/DOC-5521

Para añadir esta sesión al programa del calendario (por ejemplo Microsoft Outlook), haga clic en este enlace: https://mytrials.webex.com/mytrials-sp/k2/j.php?MTID=t0baae8f84ff27c350373aaff1610455f

Diagonal 6 10-65 Zona 10, Centro Gerencial Las Margaritas, Torre I, Nivel 15 PBX: (502) 2327-3900 / (502) 2205-2300

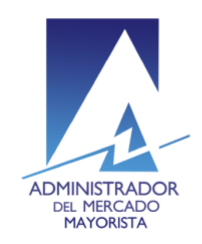

15. El primer enlace que aparece en el correo es el que se utilizará para acceder a la reunión.

Para entrar a la sesión de capacitación

1. Vaya a https://mytrials.webex.com/mytrials-sp/k2/j.php?MTID=t2022b7818f2d34fd39734cca8c5f42b2

- 2. Introductorum
- 3. Introduzca la contraseña de la sesión: Semanal
- 4. Haga clic en "Entrar".
- 5. Siga las instrucciones que aparecen en pantalla.
- 16. Al ingresar al enlace, se podrá acceder a la reunión, únicamente si la misma ya haya sido iniciada por el personal del AMM.
- 17. Si el personal del AMM no ha iniciado la sesión, el cuadro para iniciar la misma aparecerá en color gris, como se muestra en la siguiente imagen.

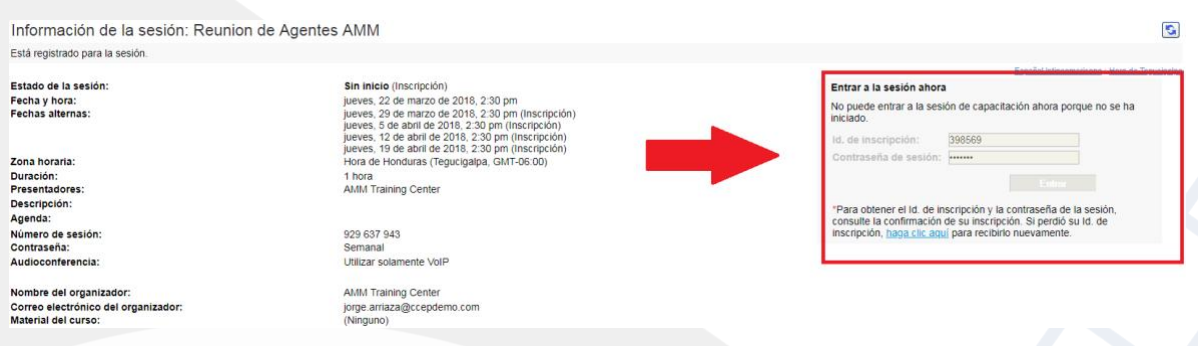

Si esto sucede, el usuario tendrá que salir de la página y probar más tarde.

Diagonal 6 10-65 Zona 10, Centro Gerencial Las Margaritas, Torre I, Nivel 15 PBX: (502) 2327-3900 / (502) 2205-2300

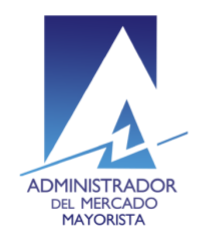

# 18. El personal del AMM una vez haya iniciado la sesión, el cuadro se habilitará y se verá de la siguiente forma:

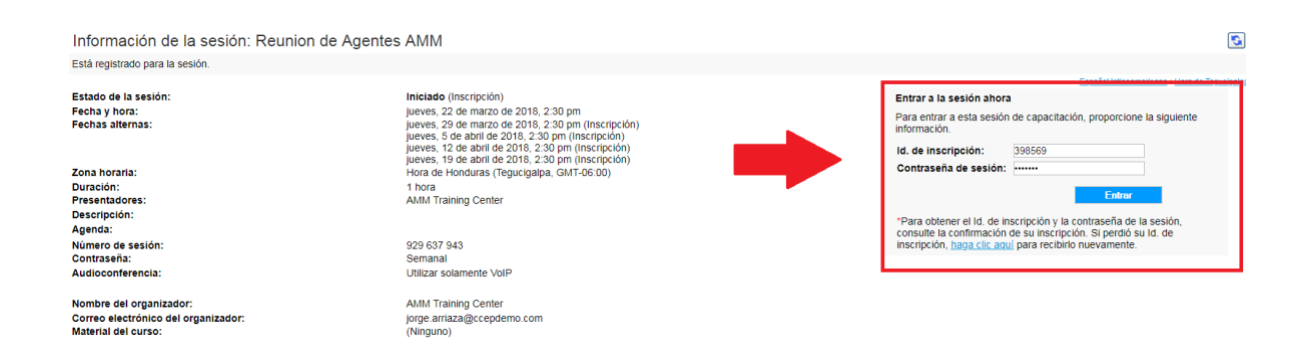

NOTA: la instalación de la extensión *Cisco WebEx* se hace *ÚNICAMENTE* la primera vez que se utiliza ese ordenador para ingresar a una Reunión de Agentes.

#### Recomendaciones

- 1. Contar con micrófono en el equipo a utilizarse para las reuniones.
- 2. Inscribirse a la Reunión de Agentes con la dirección de correo electrónico de dominio del Agente.

Diagonal 6 10-65 Zona 10, Centro Gerencial Las Margaritas, Torre I, Nivel 15 PBX: (502) 2327-3900 / (502) 2205-2300